# **CA Product Vision™**

# **Release Notes Winter 2011**

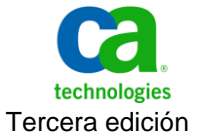

Esta documentación, que incluye sistemas incrustados de ayuda y materiales distribuidos por medios electrónicos (en adelante, referidos como la "Documentación") se proporciona con el único propósito de informar al usuario final, pudiendo CA proceder a su modificación o retirada en cualquier momento.

Queda prohibida la copia, transferencia, reproducción, divulgación, modificación o duplicado de la totalidad o parte de esta Documentación sin el consentimiento previo y por escrito de CA. Esta Documentación es información confidencial, propiedad de CA, y no puede ser divulgada por Vd. ni puede ser utilizada para ningún otro propósito distinto, a menos que haya sido autorizado en virtud de (i) un acuerdo suscrito aparte entre Vd. y CA que rija su uso del software de CA al que se refiere la Documentación; o (ii) un acuerdo de confidencialidad suscrito aparte entre Vd. y CA.

No obstante lo anterior, si dispone de licencias de los productos informáticos a los que se hace referencia en la Documentación, Vd. puede imprimir, o procurar de alguna otra forma, un número razonable de copias de la Documentación, que serán exclusivamente para uso interno de Vd. y de sus empleados, y cuyo uso deberá guardar relación con dichos productos. En cualquier caso, en dichas copias deberán figurar los avisos e inscripciones relativas a los derechos de autor de CA.

Este derecho a realizar copias de la Documentación sólo tendrá validez durante el período en que la licencia aplicable para el software en cuestión esté en vigor. En caso de terminarse la licencia por cualquier razón, Vd. es el responsable de certificar por escrito a CA que todas las copias, totales o parciales, de la Documentación, han sido devueltas a CA o, en su caso, destruidas.

EN LA MEDIDA EN QUE LA LEY APLICABLE LO PERMITA, CA PROPORCIONA ESTA DOCUMENTACIÓN "TAL CUAL" SIN GARANTÍA DE NINGÚN TIPO INCLUIDAS, ENTRE OTRAS PERO SIN LIMITARSE A ELLAS, LAS GARANTÍAS IMPLÍCITAS DE COMERCIALIZACIÓN, ADECUACIÓN A UN FIN CONCRETO Y NO INCUMPLIMIENTO. CA NO RESPONDERÁ EN NINGÚN CASO, ANTE VD. NI ANTE TERCEROS, EN LOS SUPUESTOS DE DEMANDAS POR PÉRDIDAS O DAÑOS, DIRECTOS O INDIRECTOS, QUE SE DERIVEN DEL USO DE ESTA DOCUMENTACIÓN INCLUYENDO A TÍTULO ENUNCIATIVO PERO SIN LIMITARSE A ELLO, LA PÉRDIDA DE BENEFICIOS Y DE INVERSIONES, LA INTERRUPCIÓN DE LA ACTIVIDAD EMPRESARIAL, LA PÉRDIDA DEL FONDO DE COMERCIO O LA PÉRDIDA DE DATOS, INCLUSO CUANDO CA HUBIERA PODIDO SER ADVERTIDA CON ANTELACIÓN Y EXPRESAMENTE DE LA POSIBILIDAD DE DICHAS PÉRDIDAS O DAÑOS.

El uso de cualquier producto informático al que se haga referencia en la Documentación se regirá por el acuerdo de licencia aplicable. Los términos de este aviso no modifican, en modo alguno, dicho acuerdo de licencia.

#### CA es el fabricante de esta Documentación.

Esta Documentación presenta "Derechos Restringidos". El uso, la duplicación o la divulgación por parte del gobierno de los Estados Unidos está sujeta a las restricciones establecidas en las secciones 12.212, 52.227-14 y 52.227-19(c)(1) - (2) de FAR y en la sección 252.227-7014(b)(3) de DFARS, según corresponda, o en posteriores.

Copyright © 2010 CA. Todos los derechos reservados. Todas las marcas registradas y nombres comerciales, logotipos y marcas de servicios a los que se hace referencia en este documento pertenecen a sus respectivas compañías.

# **Información de contacto del servicio de Asistencia técnica**

Para obtener asistencia técnica en línea, una lista completa de direcciones y el horario de servicio principal, acceda a la sección de Asistencia técnica en la direcció[n http://www.ca.com/worldwide.](http://www.ca.com/worldwide)

# **Contenido**

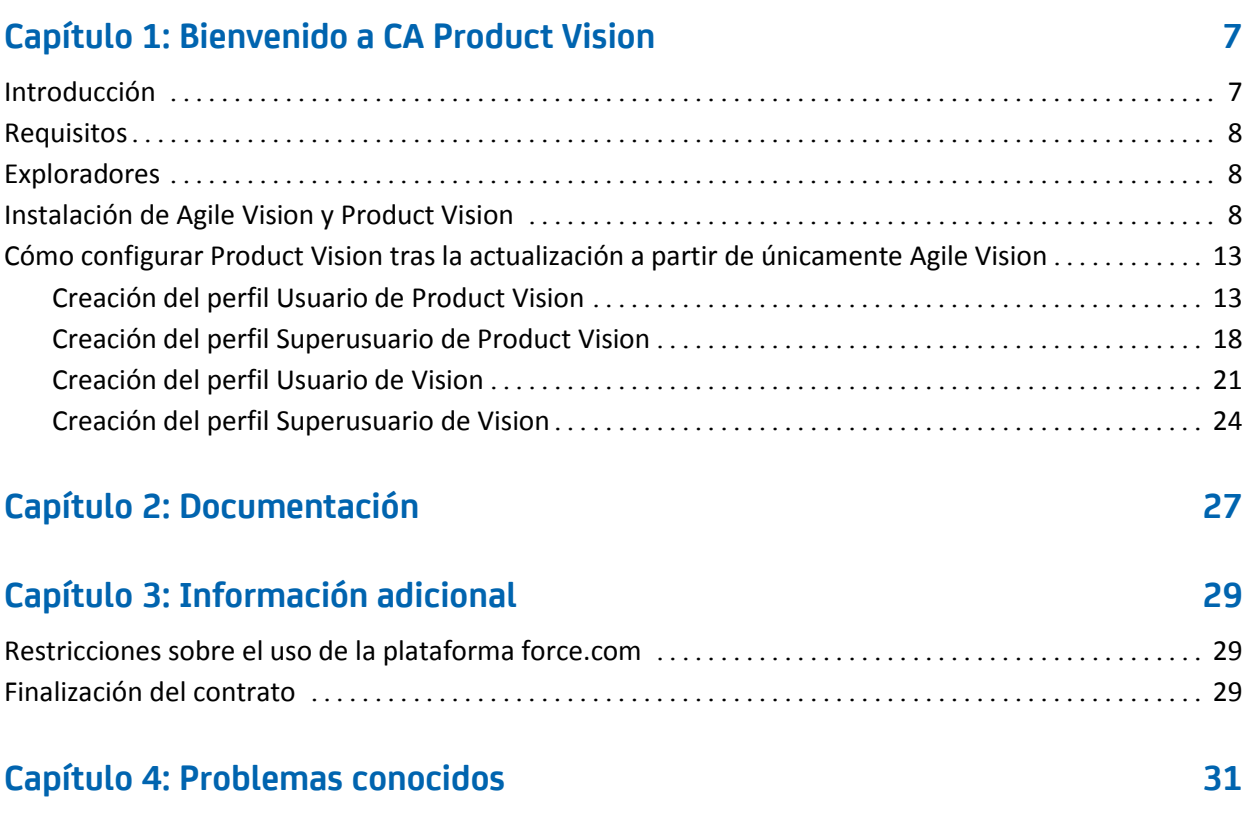

# <span id="page-6-0"></span>**Capítulo 1: Bienvenido a CA Product Vision**

Bienvenido a CA Product Vision™ (Product Vision). La información que proporciona este documento puede ser de ayuda para realizar los primeros pasos en esta versión.

Esta sección contiene los siguientes temas:

[Introducción](#page-6-1) (en la página 7) [Requisitos](#page-7-0) (en la página 8) [Exploradores](#page-7-1) (en la página 8) [Instalación de Agile Vision y Product Vision](#page-7-2) (en la página 8) [Cómo configurar Product Vision tras la actualización a partir de únicamente](#page-12-0)  [Agile Vision](#page-12-0) (en la página 13)

## <span id="page-6-1"></span>**Introducción**

CA Product Vision permite recopilar y gestionar requisitos por producto, función, cliente o persona.

Con Product Vision es posible:

- Crear, editar o suprimir requisitos para uno o más productos. Se pueden asociar requisitos a entregas, funciones, orígenes y personas específicas.
- Dividir requisitos en requisitos secundarios y obtener una visualización jerárquica de las relaciones.
- Combinar varios requisitos en uno solo.
- Visualizar los requisitos en una lista fija o jerárquica. La lista se puede ordenar para visualizar sólo los elementos que resulten necesarios para el usuario, editar los detalles en línea, agrupar los elementos mostrados y controlar la paginación de los elementos ordenados.
- Gestionar componentes relacionados como personas, productos, clientes segmentos de mercado y funciones. Estos componentes se pueden visualizar individualmente mediante las respectivas páginas de detalles o colectivamente en listas fijas. Las listas fijas contienen las mismas herramientas de clasificación y edición que están disponibles para los requisitos.
- Ver las funciones y sus requisitos asociados de forma jerárquica. Esta vista permite ver los requisitos asociados a cada función.
- Asociar historias de usuario de CA Agile Vision con requisitos, crear iteraciones y crear y rellenar equipos de scrum.
- Asociar ideas de CA Idea Vision con productos y requisitos.
- Rastrear en Agile Vision cualquier requisito desde su origen como solicitud de cliente hasta su finalización. Esta función se presenta como una lista fija. Desde esta lista, se puede hacer clic en los vínculos para ver los clientes o personas asociadas con cada requisito y consultar las historias de usuario asociadas de Agile Vision.
- Configurar valores para desplegables para dar forma al modo en que se definen los requisitos y productos durante su creación.

## <span id="page-7-0"></span>**Requisitos**

Product Vision se ejecuta en la plataforma force.com y presenta los mismos requisitos que dicha plataforma.

## <span id="page-7-1"></span>**Exploradores**

Product Vision es compatible con las versiones de explorador siguientes:

- Internet Explorer, versión 7 o superior (se recomienda Internet Explorer versión 8)
- Firefox, versión 3.5.2 o superior
- Safari, versión 4.0.4

## <span id="page-7-2"></span>**Instalación de Agile Vision y Product Vision**

Siga las instrucciones detalladas en las secciones siguientes para instalar Agile Vision y Product Vision en organizaciones existentes de Salesforce.com.

## **Preparación de la instalación de Agile Vision y Product Vision.**

- 1. Inicie sesión en la organización de Salesforce.com.
- 2. Haga clic en el vínculo Configuración para desplazarse a la página Configuración personal de Salesforce.com.

3. Seleccione Perfil de la compañía en el menú Configuración de administración y a continuación seleccione Información de la compañía.

Aparecerá la página Información de la compañía.

- 4. Desplácese a la sección Licencias de usuario y verifique que dispone de al menos una licencia activa para la plataforma Salesforce. Si no dispone de ninguna licencia activa para la plataforma Salesforce, póngase en contacto con el personal de soporte de Salesforce.com.
- 5. Seleccione Gestionar usuarios en el menú Configuración de administración y vaya a Perfiles.

Aparecerá la página Perfiles de usuario.

- 6. Cree los siguientes perfiles copiando el perfil Usuario de plataforma estándar:
	- Superusuario de Agile Vision
	- Usuario de Agile Vision
	- Superusuario de Product Vision
	- Usuario de Product Vision
	- Superusuario de Vision
	- Usuario de Vision
- 7. Cierre la sesión de la organización de Salesforce.com.

## **Instalación de Agile Vision y Product Vision**

1. Introduzca la siguiente URL en la barra de direcciones del explorador. Si se está realizando la instalación en un entorno de prueba, se debe sustituir en la URL "login.salesforce.com" por "test.salesforce.com".

https://login.salesforce.com/?startURL=%2Fpackaging%2FinstallPackage.ap exp%3Fp0%3D04tA0000000Qekg).

- 2. En la página Inicio de sesión, introduzca el nombre de usuario y contraseña del administrador y haga clic en Inicio de sesión.
- 3. Verifique que la versión y el autor del paquete de CA Technologies PPM que se está instalando sean los siguientes:
	- Winter 2011 (2.5)
	- CA Technologies
- 4. Haga clic en Siguiente para seguir adelante con el asistente.
- 5. Introduzca la contraseña que se le ha proporcionado para instalar la nueva versión y haga clic en Enviar. Si no dispone de la contraseña necesaria, póngase en contacto co[n Soporte de CA.](http://www.ca.com/worldwide)

Aparecerá una página con las opciones de seguridad.

- 6. Seleccione la opción Configuración de seguridad para establecer el acceso de usuarios por perfil.
- 7. Establezca los siguientes niveles de acceso para los perfiles correspondientes y haga clic en Siguiente para continuar:
	- Acceso de Superusuario de Agile Vision para el perfil Superusuario de Agile Vision.
	- Acceso de Usuario de Agile Vision para el perfil Usuario de Agile Vision.
	- Acceso de Superusuario de Product Vision para el perfil Superusuario de Product Vision.
	- Acceso de Usuario de Product Vision para el perfil Usuario de Product Vision.
	- Acceso de Superusuario de Vision para el perfil Superusuario de Vision.
	- Acceso de Usuario de Vision para el perfil Usuario de Vision.
- 8. Haga clic en Siguiente para continuar.

Aparecerá una página con la siguiente casilla de verificación: Ignore Apex test failures that may cause the installed application not to function properly.

- 9. Seleccione la casilla de verificación sólo si se lo solicita el personal de [Soporte de CA.](http://www.ca.com/worldwide) La selección de esta casilla de verificación no agiliza el proceso, puesto que las pruebas se realizan de todas formas.
- 10. Haga clic en Instalar.

Aparecerá la página Procesamiento, que indica que la solicitud se está cursando. Cuando finaliza la instalación, Salesforce.com envía una notificación de correo electrónico a la dirección de correo electrónico del usuario con el cual se ha iniciado sesión. La instalación puede llevar aproximadamente 30 minutos, dependiendo de la carga actual de la plataforma Force.com.

## **Implementación de Agile Vision y Product Vision**

De forma predeterminada, tanto Agile Vision como Product Vision estarán activados. Si sólo se dispone de licencia para uno de estos productos, desactive el otro tal y como se indica a continuación:

1. En la página principal de Agile Vision, haga clic en Configuración.

Aparecerá la página Configuración personal.

- 2. Seleccione Ver paquetes instalados desde el menú Configuración de aplicaciones.
- 3. Compruebe que CA Technologies PPM esté instalado.
- 4. Haga clic en el nombre del paquete CA Technologies PPM.

Aparecerá la página de detalles del paquete.

5. Haga clic en Implementar, en la sección de detalles de los paquetes implementados.

Aparecerá la página de implementación de paquetes, que mostrará los componentes de los paquetes.

- 6. Haga clic de nuevo en Implementar.
- 7. Introduzca la siguiente URL en la barra de direcciones del explorador:

https://ca-agile.na7.visual.force.com/apex/PackageSettings

- 8. Realice una de las siguientes acciones y haga clic en Guardar:
	- Si sólo dispone de licencia para Agile Vision, desactive la seleccione de la casilla de verificación de Product Vision.
	- Si sólo dispone de licencia para Product Vision, desactive la seleccione de la casilla de verificación de Agile Vision.
	- Si dispone de licencias para Agile Vision y Product Vision, deje las dos casillas de verificación seleccionadas.

En este punto, Agile Vision y Product Vision están instalados completamente.

## **Configuración de Agile Vision y Product Vision**

Tras la instalación, siga los pasos descritos a continuación para configurar Agile Vision y Product Vision:

1. Inicie sesión en Product Vision y haga clic en el menú Configuración.

Aparecerá la página Configuración personal.

2. Seleccione Gestionar usuarios en el menú Configuración de administración y vaya a Perfiles

Aparecerá la página Perfiles de usuario.

3. Haga clic en el vínculo del nombre de alguno de los nuevos perfiles creados durante la preparación de la instalación de Agile Vision y Product Vision.

Aparecerá la página de perfil.

- 4. Desplácese a la sección Configuración de aplicaciones personalizadas y seleccione la opción predeterminada para el núcleo de Agile Vision.
- 5. Haga clic en Guardar y repita los pasos para establecer el núcleo de Agile Vision como la aplicación predeterminada para cada uno de los nuevos perfiles que se han creado.
- 6. Introduzca la siguiente URL en la barra de direcciones del explorador:

https://ca-agile.na7.visual.force.com/apex/packagesettings

- 7. En función de la licencia que se haya adquirido, se debe seleccionar Agile Vision o Product Vision.
- 8. Haga clic en Guardar.
- 9. (Únicamente clientes de Agile Vision). Introduzca la siguiente URL en la barra de direcciones del explorador y acceda a la página principal de Agile Vision y programar de forma automática los trabajos.

https://ca-agile.na7.visual.force.com/apex/tophome

## **Configuración de perfiles existentes para utilizar Agile Vision o Product Vision**

Para permitir que perfiles de usuario de Salesforce.com existentes accedan a Agile Vision o Product Vision, es necesario editar los perfiles y proporcionar los permisos de lectura o escritura necesarios a los objetos de Agile Vision o Product Vision. Los perfiles también necesitan permiso para ejecutar las páginas de Visualforce que componen la aplicación. Se pueden utilizar los perfiles creados al principio del proceso de instalación para determinar qué conjuntos de permisos se necesitan y copiar la configuración necesaria.

Si desea obtener más información, puede consultar la documentación de la plataforma Force.com.

## <span id="page-12-0"></span>**Cómo configurar Product Vision tras la actualización a partir de únicamente Agile Vision**

Esta sección describe como hacer que Product Vision resulte completamente funcional cuando se incluye en organizaciones que sólo utilizan Agile Vision y quieren completarlo con Product Vision. Tras adquirir la licencia de Product Vision y activarla en la página Valores de configuración del paquete, se deben crear los siguientes perfiles de usuario que no están disponibles de forma automática para las organizaciones que utilizan únicamente Agile Vision.

- [Usuario de Product Vision](#page-12-1) (en la página 13)
- [Superusuario de Product Vision](#page-17-0) (en la página 18)
- [Usuario de Vision](#page-20-0) (en la página 21)
- [Superusuario de Vision](#page-23-0) (en la página 24)

**Práctica recomendable**: Cree los perfiles en el orden presentado.

## <span id="page-12-1"></span>**Creación del perfil Usuario de Product Vision**

## **Para crear el perfil Usuario de Product Vision**

- 1. Abra la página Perfiles de usuario. Para ello debe realizar las siguientes acciones:
	- a. Haga clic en Configuración en el encabezado de la aplicación.
	- b. En la sección Configuración de administración del panel izquierdo, haga clic en Gestionar usuarios y seleccione Perfiles.

Aparece la página de lista.

2. Haga clic en Nuevo.

Aparecerá la página Clonación de perfiles.

3. Rellene los siguientes campos:

## **Perfil existente**

Especifica el perfil de usuario existente sobre el que se desea basar el nuevo perfil. Seleccione Usuario de plataforma estándar.

## **Nombre del perfil**

Indica el nombre del nuevo perfil de usuario. Introduzca Usuario de Product Vision.

4. Haga clic en Guardar.

Aparecerá la página de detalles de perfil del nuevo usuario.

5. En la subsección Nivel de campo personalizado de la sección Seguridad de nivel de campo, rellene los valores de configuración de los siguientes elementos haciendo clic en Ver para abrirlos, y haciendo clic en Editar para modificar los valores predeterminados. Cuando se hayan realizado los cambios en los elementos, haga clic en Guardar y vuelva al perfil.

## **Productos**

Columna visible. Desactive la siguiente casilla de verificación: ID del producto.

Columna de sólo lectura. Seleccione las siguientes casillas de verificación: ID externo, ID de proyecto de Jira.

## Entregas

Columna visible. Desactive la siguiente casilla de verificación: ID de la entrega.

Columna de sólo lectura. Seleccione la siguiente casilla de verificación: ID externo.

## Historia de usuario

Columna visible. Desactive la siguiente casilla de verificación: Requisito.

Columna de sólo lectura. Seleccione la siguiente casilla de verificación: ID externo.

6. En la parte superior de la página de detalles de perfil, haga clic en Editar.

Aparecerá la página de edición.

- 7. En la sección Configuración de aplicaciones personalizadas, seleccione la opción Predeterminado para el campo Núcleo de CA Agile Vision.
- 8. En la subsección Configuración de fichas personalizadas, dentro de Configuración de pestañas, seleccione Predeterminado para el campo CA Technologies PPM.
- 9. Haga clic en Guardar.

Aparecerá la página de detalles del perfil.

- 10. En la sección Configuración de tipo de registro de la página de detalles del perfil, haga clic en el vínculo Editar que aparece junto a Historias de usuario y complete las siguientes acciones:
	- a. Seleccione Master en la lista Tipos de registro seleccionados y haga clic en la flecha hacia la izquierda (Eliminar).
- b. Seleccione incidencia e Historia de usuario en la lista Tipos de registros disponibles y haga clic en la flecha hacia la derecha (Agregar).
- c. En el campo Predeterminado, seleccione Historia de usuario.
- d. Haga clic en Guardar.

Aparecerá la página de detalles del perfil.

11. En la parte superior de la página de detalles de perfil, haga clic en Editar.

Aparecerá la página de edición.

12. En la sección Permisos de objeto personalizado, seleccione las casillas de verificación que aparecen en la imagen siguiente.

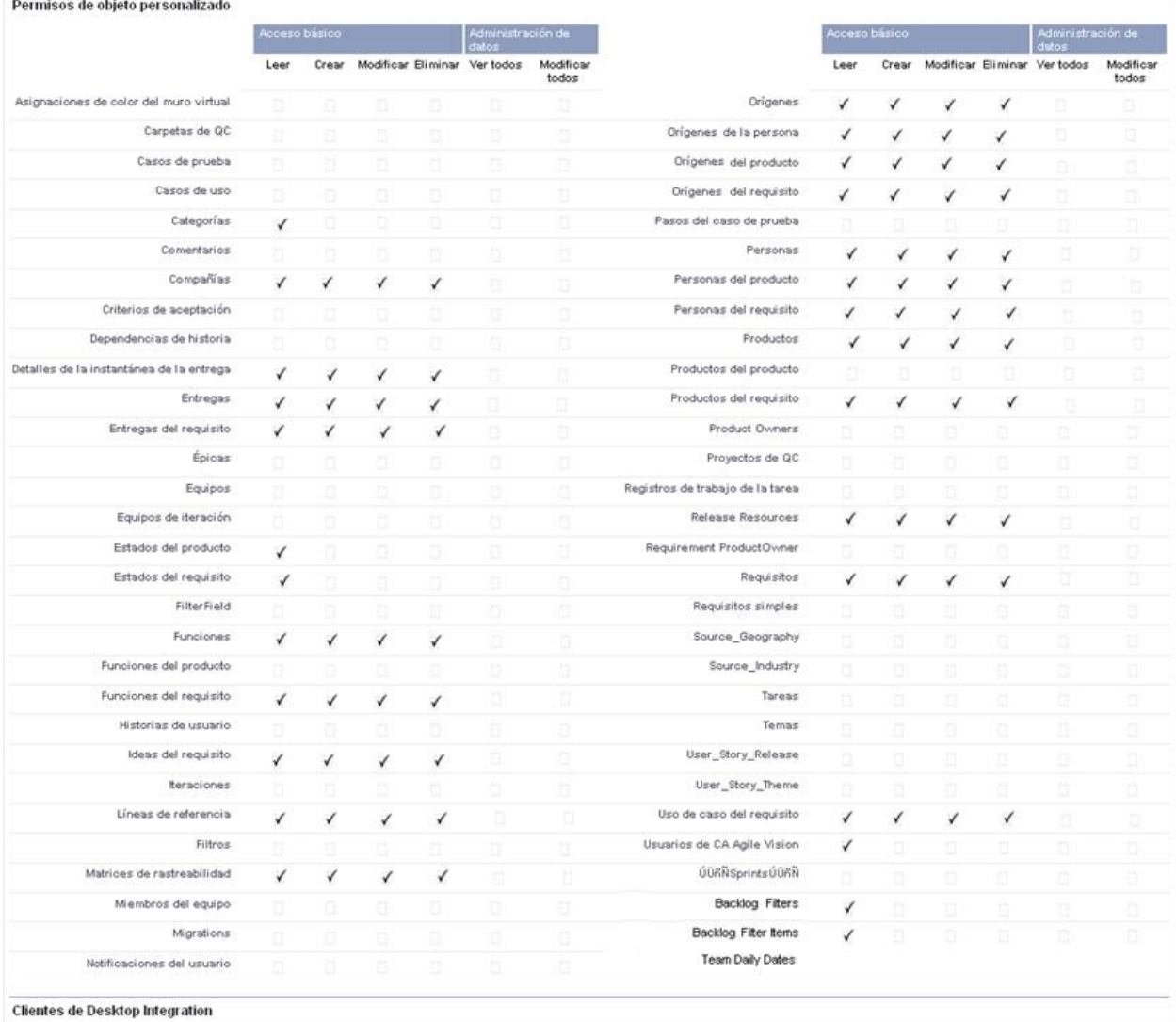

13. Haga clic en Guardar.

Aparecerá la página de detalles del perfil.

14. En la sección Acceso a páginas de Visualforce activadas, en la página de detalle del perfil, haga clic en Editar.

15. Agregue las siguientes páginas de Visualforce a la lista Páginas de Visualforce activadas. Para ello, debe seleccionarlas en la lista Páginas de Visualforce disponibles y utilizar las teclas de flecha.

**Nota**: El prefijo de la organización no se incluye en los nombres de páginas de la lista.

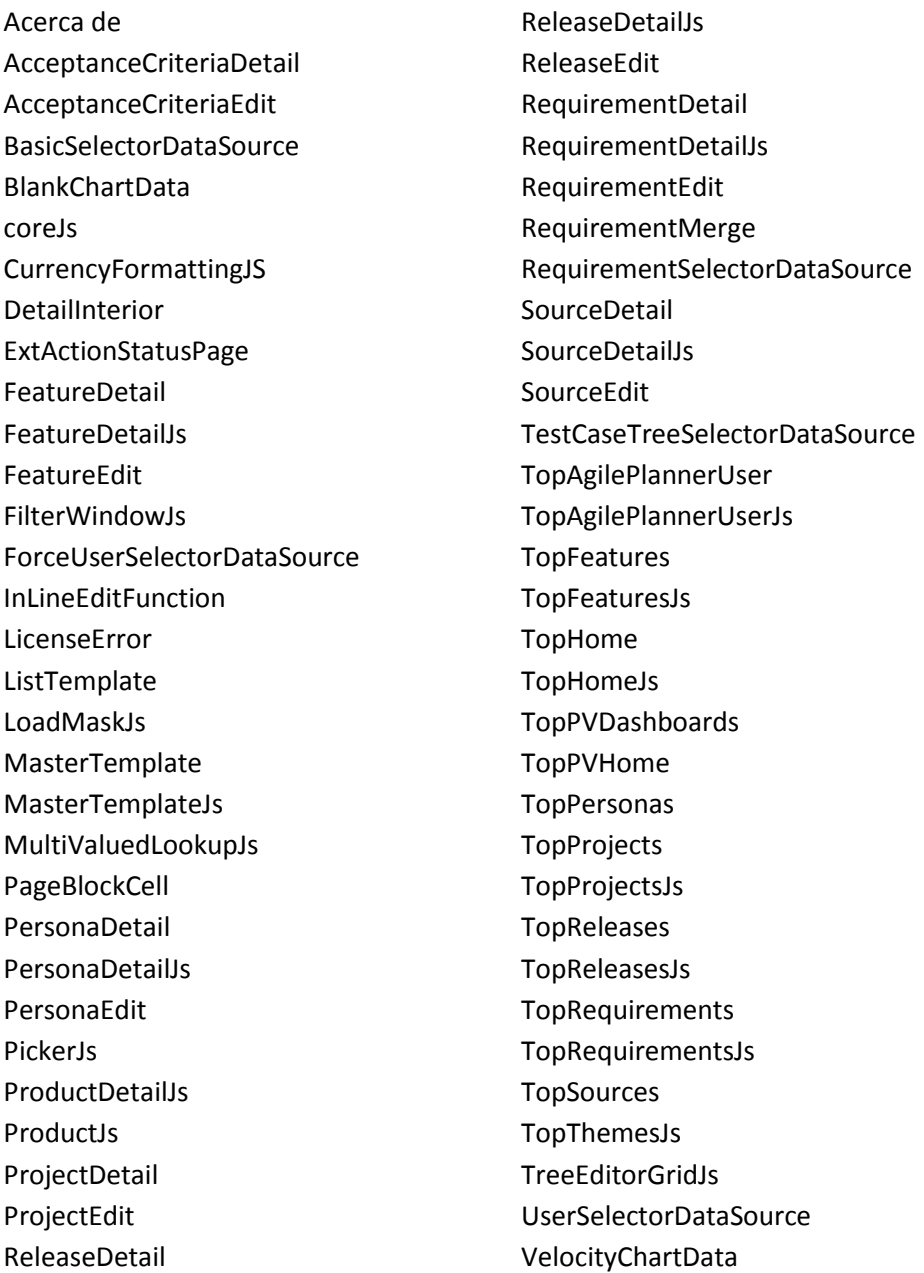

16. Haga clic en Guardar.

## <span id="page-17-0"></span>**Creación del perfil Superusuario de Product Vision**

El perfil Superusuario de Product Vision está basado en el perfil Usuario de Product Vision. Las selecciones efectuadas para Usuario de Product Vision, por lo tanto, ya aparecen efectuadas para este usuario. Este procedimiento describe los valores de configuración adicionales que resultan necesarios para el superusuario.

## **Para crear el perfil Superusuario de Product Vision**

- 1. Abra la página Perfiles de usuario. Para ello debe realizar las siguientes acciones:
	- a. Haga clic en Configuración en el encabezado de la aplicación.
	- b. En la sección Configuración de administración del panel izquierdo, haga clic en Gestionar usuarios y seleccione Perfiles.

Aparece la página de lista.

2. Haga clic en Nuevo.

Aparecerá la página Clonación de perfiles.

3. Rellene los siguientes campos:

## **Perfil existente**

Especifica el perfil de usuario existente sobre el que se desea basar el nuevo perfil. Seleccione Usuario de Product Vision.

## **Nombre del perfil**

Indica el nombre del nuevo perfil de usuario. Introduzca Superusuario de Product Vision.

4. Haga clic en Guardar.

Aparecerá la página de detalles de perfil del nuevo usuario.

5. Haga clic en Editar en la parte superior de la página de detalles de perfil.

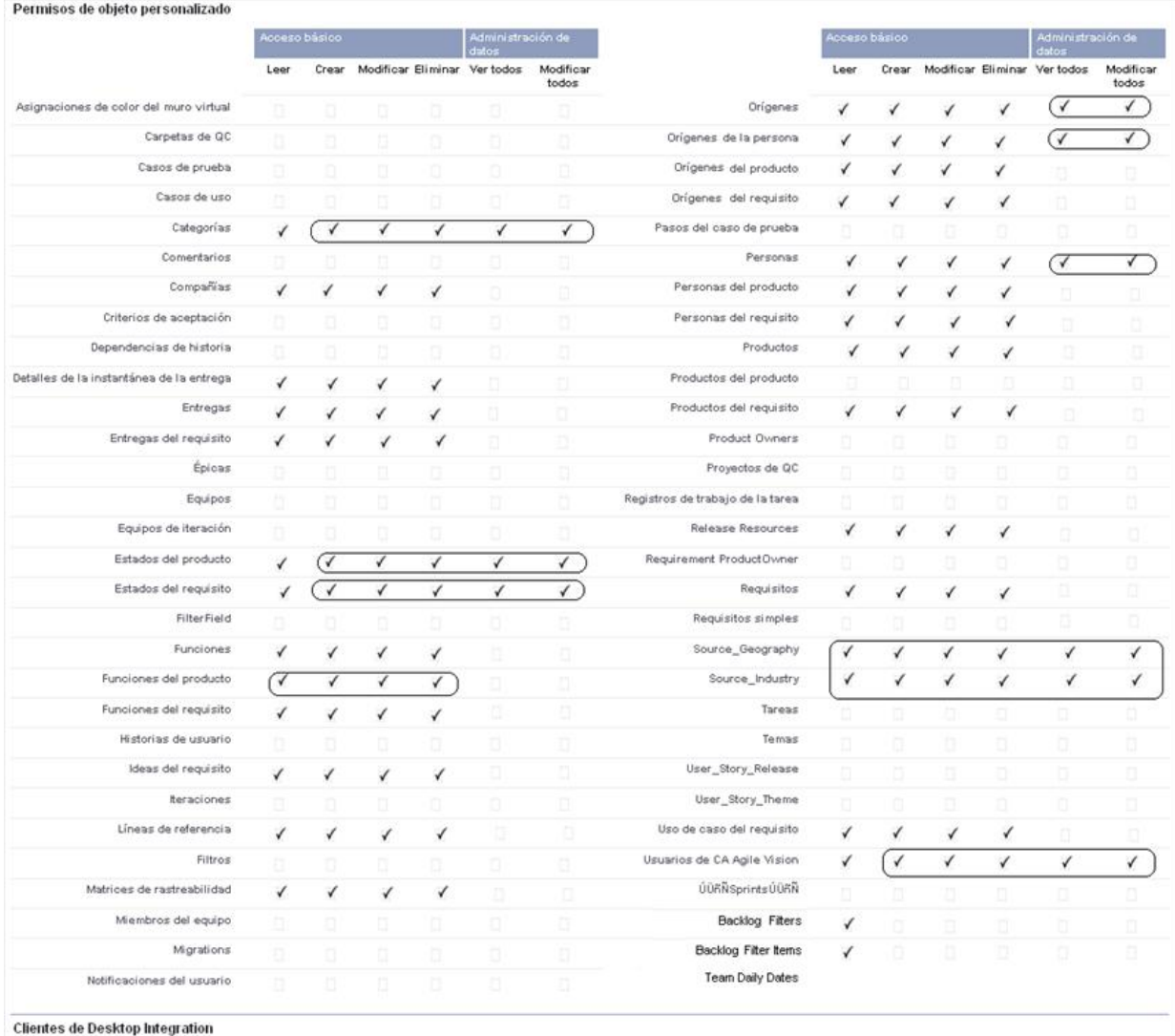

## 6. En la sección Permisos de objeto personalizado, efectúe las selecciones indicadas en la imagen siguiente.

7. Haga clic en Guardar.

Aparecerá la página de detalles del perfil.

8. En la sección Acceso a páginas de Visualforce activadas, en la página de detalle del perfil, haga clic en Editar.

9. Agregue las siguientes páginas de Visualforce a la lista Páginas de Visualforce activadas. Para ello, debe seleccionarlas en la lista Páginas de Visualforce disponibles y utilizar las teclas de flecha.

**Nota**: El prefijo de la organización no se incluye en los nombres de páginas de la lista.

AgilePlannerUserDetail

AgilePlannerUserEdit

CategoriesDetail

CategoriesEdit

CategoryDetailJs

Configuration

ProductStateDetail

ProductStateDetailJs

ProductStateEdit

ProductStateList

**StateDetail** 

StateDetailJs

StateEdit

StateList

TestChartComponentPage

TopCategories

10. Haga clic en Guardar.

## <span id="page-20-0"></span>**Creación del perfil Usuario de Vision**

El perfil Usuario de Vision se basa en el perfil Usuario de Product Vision. Las selecciones efectuadas para Usuario de Product Vision, por lo tanto, ya aparecen efectuadas para este usuario. Este procedimiento describe los valores de configuración adicionales que resultan necesarios cuando se crea el perfil Usuario de Vision.

## **Para crear el perfil Usuario de Vision**

- 1. Abra la página Perfiles de usuario. Para ello debe realizar las siguientes acciones:
	- a. Haga clic en Configuración en el encabezado de la aplicación.
	- b. En la sección Configuración de administración del panel izquierdo, haga clic en Gestionar usuarios y seleccione Perfiles.

Aparece la página de lista.

2. Haga clic en Nuevo.

Aparecerá la página Clonación de perfiles.

3. Rellene los siguientes campos:

## **Perfil existente**

Especifica el perfil de usuario existente sobre el que se desea basar el nuevo perfil. Seleccione Usuario de Product Vision.

## **Nombre del perfil**

Indica el nombre del nuevo perfil de usuario. Introduzca Usuario de Vision.

4. Haga clic en Guardar.

Aparecerá la página de detalles de perfil del nuevo usuario.

5. Haga clic en Editar en la parte superior de la página de detalles de perfil.

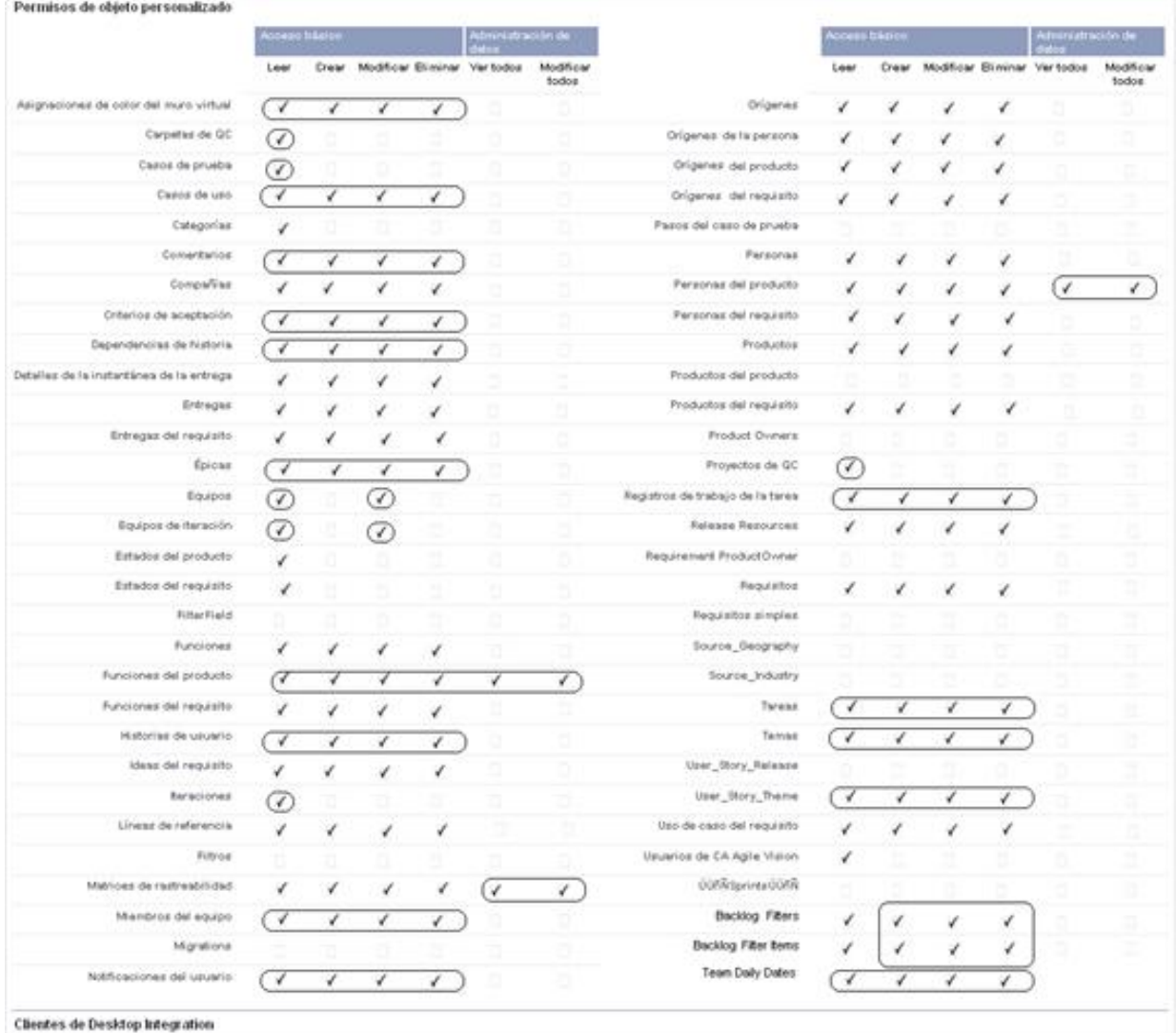

6. En la sección Permisos de objeto personalizados, efectúe las selecciones indicadas en la imagen siguiente.

7. Haga clic en Guardar.

Aparecerá la página de detalles del perfil.

8. En la sección Acceso a páginas de Visualforce activadas, en la página de detalle del perfil, haga clic en Editar.

9. Agregue las siguientes páginas de Visualforce a la lista Páginas de Visualforce activadas, empleando para ello la tecla de flecha hacia la derecha (Agregar).

**Nota**: El prefijo de la organización no se incluye en los nombres de página de la lista siguiente.

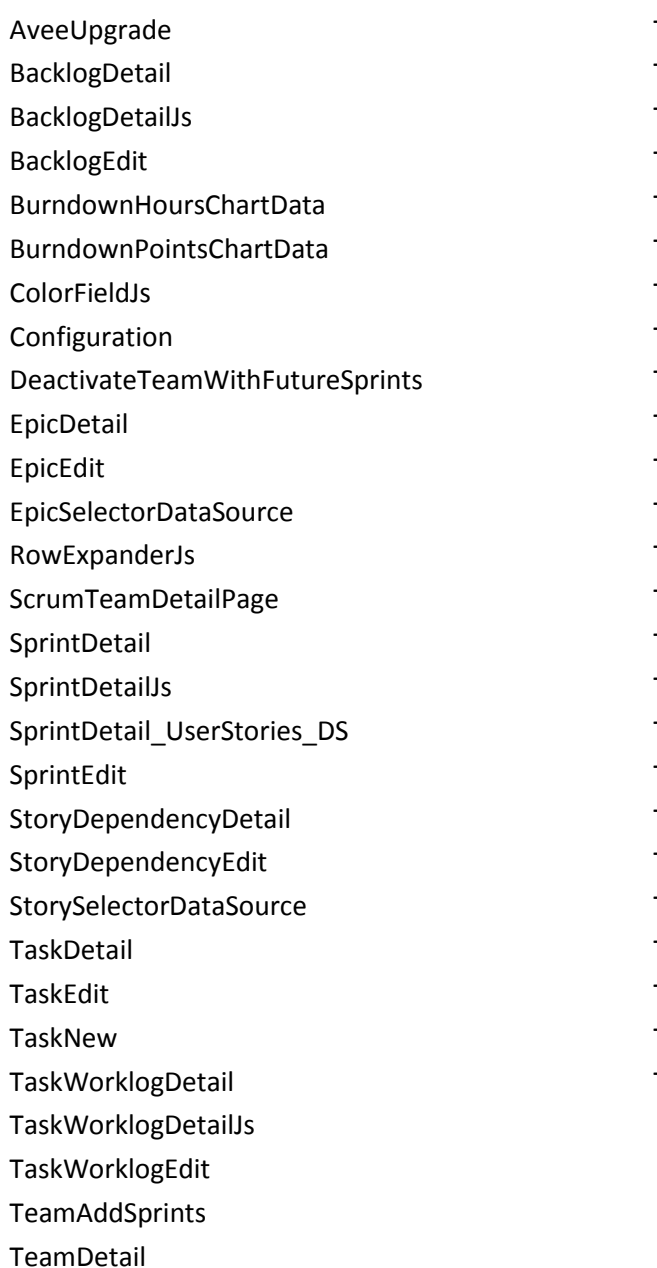

TeamEdit TeamMemberDetail TeamMemberEdit **TeamNew** TestCaseDetail TestChartComponentPage **ThemeDetail** ThemeEdit TopBacklogList TopBacklogPlanning TopBacklogPlanningJs **TopCalendar** TopDashboardJs TopDashboards TopDocumentation TopEpicList TopEpicPlanning TopEpicPlanningJs TopFeatures TopSprintList TopSprintsJs TopTeamMembers TopTeams TopTeamsJs TopThemes

10. Haga clic en Guardar.

## <span id="page-23-0"></span>**Creación del perfil Superusuario de Vision**

El perfil Superusuario de Vision está basado en el perfil Usuario de Vision. Las selecciones efectuadas para Superusuario de Vision, por lo tanto, ya aparecen efectuadas para este usuario. Este procedimiento describe los valores de configuración adicionales que resultan necesarios cuando se crea el perfil Superusuario de Vision.

## **Para crear perfiles de superusuario de Vision**

- 1. Abra la página Perfiles de usuario. Para ello debe realizar las siguientes acciones:
	- a. Haga clic en Configuración en el encabezado de la aplicación.
	- b. En la sección Configuración de administración del panel izquierdo, haga clic en Gestionar usuarios y seleccione Perfiles.

Aparece la página de lista.

2. Haga clic en Nuevo.

Aparecerá la página Clonación de perfiles.

3. Rellene los siguientes campos:

## **Perfil existente**

Especifica el perfil de usuario existente sobre el que se desea basar el nuevo perfil. Seleccione Usuario de Vision.

## **Nombre del perfil**

Indica el nombre del nuevo perfil de usuario. Introduzca Superusuario de Vision.

4. Haga clic en Guardar.

Aparecerá la página de detalles de perfil del nuevo usuario.

5. Haga clic en Editar en la parte superior de la página de detalles de perfil.

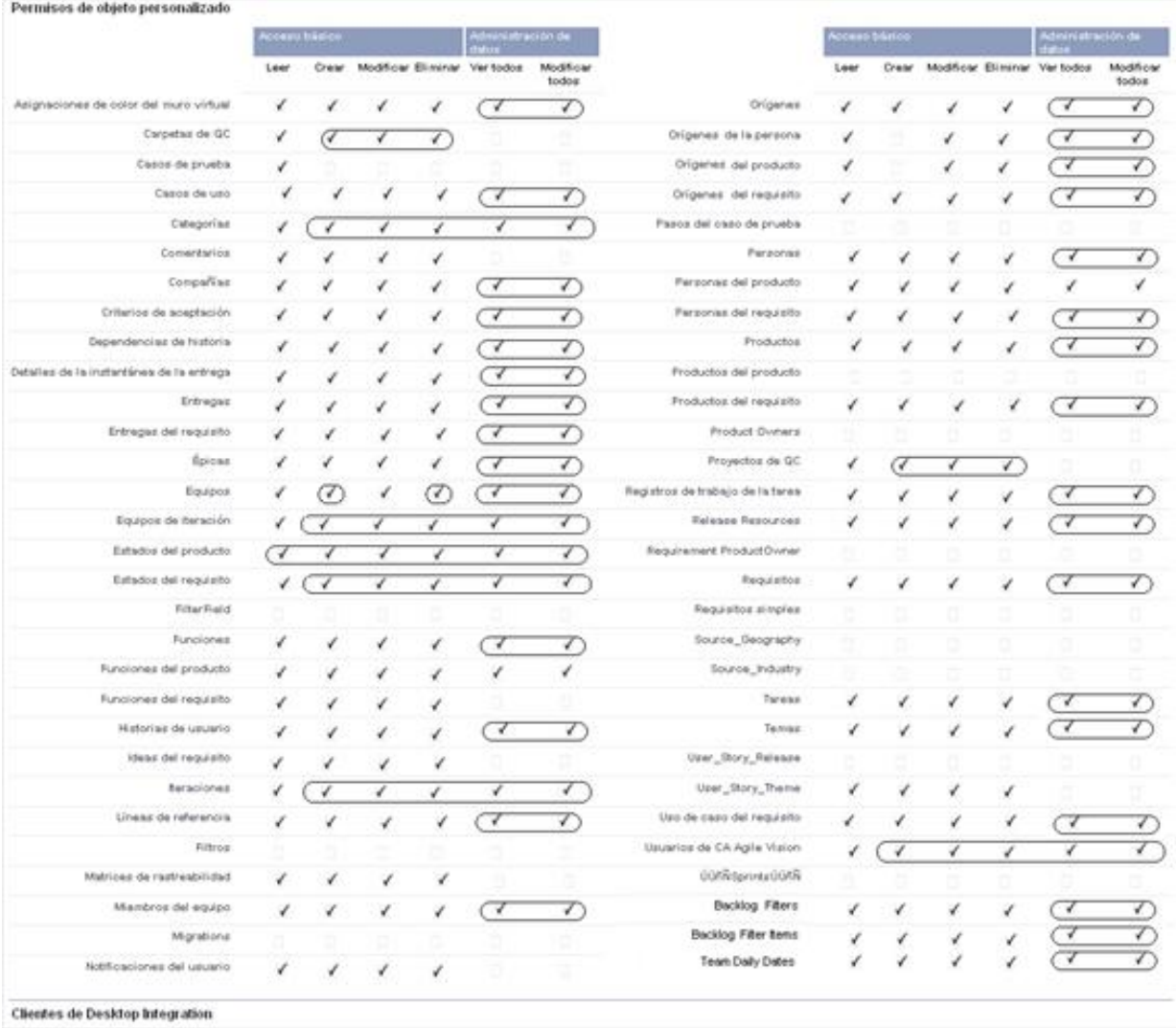

## 6. En la sección Permisos de objeto personalizados, efectúe las selecciones indicadas en la imagen siguiente.

7. Haga clic en Guardar.

Aparecerá la página de detalles del perfil.

8. En la sección Acceso a páginas de Visualforce activadas, en la página de detalle del perfil, haga clic en Editar.

9. Agregue las siguientes páginas de Visualforce a la lista Páginas de Visualforce activadas, empleando para ello la tecla de flecha hacia la derecha (Agregar).

**Nota**: El prefijo de la organización no se incluye en los nombres de página de la lista siguiente.

AgilePlannerUserDetail

AgilePlannerUserEdit

CategoriesDetail

CategoriesEdit

CategoryDetailJs

Integration

PersonaDetail

PersonaEdit

ProductStateDetail

ProductStateDetailJs

ProductStateEdit

ProductStateList

SprintTeamDetail

SprintTeamEdit

StateDetail

StateDetailJs

StateEdit

StateList

TaksDetailJs

**TopReports** 

TopSprintPlanning

UserStoryCommentDetail

UserStoryCommentDetailJs

UserStoryCommentEdit

10. Haga clic en Guardar.

# <span id="page-26-0"></span>**Capítulo 2: Documentación**

Para esta versión de Product Vision está disponible la siguiente documentación:

■ *Guía de procedimientos iniciales de CA Product Vision*

Esta guía ofrece información útil para los usuarios noveles de Product Vision. La guía describe como configurar y gestionar proyectos en Product Vision. Se puede encontrar el vínculo a la guía en dos páginas de Product Vision, para que siempre esté disponible:

– En la página de lista Requisitos.

Esta es la página que aparece al seleccionar Requisitos en el menú Product Vision. Tras crear el primer requisito en Product Vision, se substituye este vínculo por la lista de requisitos.

- En la página Acerca de de Product Vision.
- Ayuda contextual en línea

Para esta versión, la ayuda contextual para las páginas que son comunes para Agile Vision y Product Vision proviene de la ayuda de Agile Vision. La información que aparece en los temas comunes es adecuada para los dos productos. Sin embargo la exploración presentada en los procedimientos es sólo aplicable a Agile Vision.

Todas las guías de Product Vision están disponibles en [Soporte de CA](http://www.ca.com/worldwide) y se puede acceder a ellas desde la biblioteca de Product Vision. Con esta biblioteca, se puede consultar una guía determinada o buscar en toda la biblioteca para encontrar información relacionada. Se puede consultar una versión HTML de estas guías, obtenerlas en PDF o descargar un archivo .zip con toda la biblioteca.

La biblioteca se encuentra accesible desde la página de soporte del producto o desde la página Documentación. Visita [Soporte de CA](http://www.ca.com/worldwide) periódicamente para obtener las ediciones más recientes de las guías de Product Vision.

# <span id="page-28-0"></span>**Capítulo 3: Información adicional**

Esta sección contiene los siguientes temas:

[Restricciones sobre el uso de la plataforma force.com](#page-28-1) (en la página 29) [Finalización del contrato](#page-28-2) (en la página 29)

## <span id="page-28-1"></span>**Restricciones sobre el uso de la plataforma force.com**

Los clientes no pueden crear aplicaciones independientes en la plataforma Force.com sin antes disponer del consentimiento por escrito de Salesforce.com y, en ese caso, sólo bajo los términos y condiciones convenidos de mutuo acuerdo entre el cliente y Salesforce.com.

El Cliente puede personalizar o ampliar Product Vision mediante objetos personalizados adicionales.

## <span id="page-28-2"></span>**Finalización del contrato**

## **Retención de datos**

Salesforce.com proporciona a los clientes una API para recuperar los datos para cualquier propósito, incluyendo la realización de copias de seguridad o de migraciones.

Tras finalizar el pedido de servicio del cliente con CA, el cliente dispone de un período de gracia de 30 días durante los cuales puede contactar con CA y solicitar que se exporten sus datos.

Salesforce.com no tiene la obligación de retener datos del cliente tras 30 días desde la terminación del pedido de servicio de cliente con CA. Las solicitudes de devolución de datos de cliente serán gestionadas únicamente por CA.

# <span id="page-30-0"></span>**Capítulo 4: Problemas conocidos**

Los siguientes son problemas conocidos de CA Product Vision:

## **Texto de sugerencia en la página Jerarquía de requisitos**

Los clientes que utilizan Internet Explorer 7 no pueden ver el texto de sugerencia para las operaciones de arrastrar y colocar en la lista de requisitos que aparece cuando se selecciona Jerarquía de requisitos como opción de visualización. Se observa el mismo comportamiento en la lista de requisitos que aparece en la página Detalle del producto.

## **Supresión de productos desde la página de lista Producto**

Los usuarios que se listan como propietarios adicionales de un producto (no los creadores) no pueden suprimir el producto de la página de lista Producto. Este tipo de propietarios sólo pueden suprimir el producto en la página Detalles del producto. El usuario debe disponer de un perfil de superusuario de force.com para poder realizar la supresión.

#### **Supresión de orígenes y personas**

Los usuarios no pueden suprimir orígenes ni personas creados por otros usuarios. Tan solo el creador o el superusuario pueden suprimir orígenes o personas. El usuario debe disponer de un perfil de superusuario de force.com para poder realizar la supresión.

#### **Selector de vistas en Internet Explorer 7**

El selector de vistas que aparece en la página Matriz de rastreabilidad de los requisitos no se puede visualizar por completo en Internet Explorer 7.

## **Sugerencias automáticas para el campo Producto**

Cuando se crean nuevos requisitos, el campo Producto, que dispone de sugerencias automáticas, no muestra todos los productos para la selección cuando se pulsa la barra espaciadora. Para mostrar los productos y poderlos seleccionar, pulse la tecla de retroceso.

#### **Mensaje**

El mensaje *El requisito no se puede marcar como inactivo porque tiene requisitos secundarios* también aparece durante un espacio de tiempo en la sección Requisitos después de desactivar algún requisito principal que disponga de un requisito secundario.

## **Tamaño de la página y número de los elementos en la vista Matriz de rastreabilidad**

En la vista Matriz de rastreabilidad para los requisitos el número de elementos que aparece en cada página no es uniforme.

## **Tamaño de la página y número de los elementos en la vista Jerarquía de funciones**

En la vista Jerarquía de funciones, disponible en la página de lista Funciones, el número de las páginas y de los elementos no se muestra correctamente tras alternar varias veces entre la última página vista y las anteriores.

## **El icono Trabajando sólo aparece en la mitad de la página**

En la página Detalles del producto, cuando se crean requisitos secundarios, el icono Trabajando sólo cubre la mitad de la página si se utiliza Internet Explorer 8.

## **Los creadores no se pueden eliminar**

No se pueden eliminar los creadores de funciones, productos o requisitos. Los creadores siempre tienen permiso para editar o suprimir.

## **Mensaje de error**

Cuando se agregan usuarios a una función, producto o requisito como propietarios adicionales, el usuario tiene el derecho de suprimir su nombre de la lista. Cuando esto se produce, aparece el mensaje de error *Data not available*. Este mensaje no es claro.

## **Guardado en el cuadro de diálogo de filtro**

Cuando se hace clic en Guardar, la sombra del icono Trabajando no cubre todo el cuadro de diálogo.

## **Los calendarios de entrega son diferentes**

El aspecto de los calendarios que aparecen para seleccionar fechas de entrega son diferentes para nuevas entregas y entregas que se están editando.

## **Página Jerarquía de requisitos**

Al llegar a la última línea de la página, hacer clic con el botón secundario del ratón en la fila para hacer aparecer el menú emergente no produce ningún resultado. El menú aparece fugazmente pero no permanece en pantalla con lo que no se puede realizar la selección.

## **Páginas de lista Requisitos**

La información de herramientas que aparece en las filas individuales muestra el valor del título del requisito y no el ID del requisito.

## **Incidencias de globalización en la interfaz de usuario**

En algunos idiomas y debido a incompatibilidades entre las plataformas, existen incoherencias en la traducción de algunas páginas, botones, etiquetas de campos y otros elementos de la interfaz de usuario. Por ejemplo, la interfaz de usuario traducida puede mostrar texto en inglés o texto truncado.